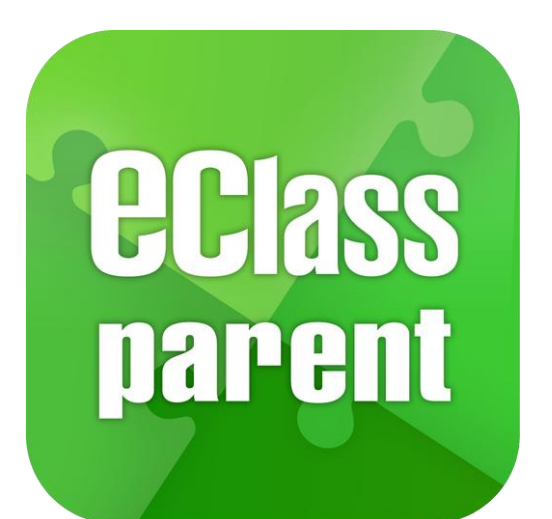

## eClass Parent App 家長使用手冊 | 健康申報

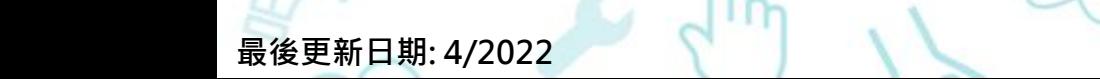

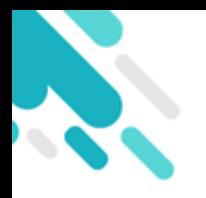

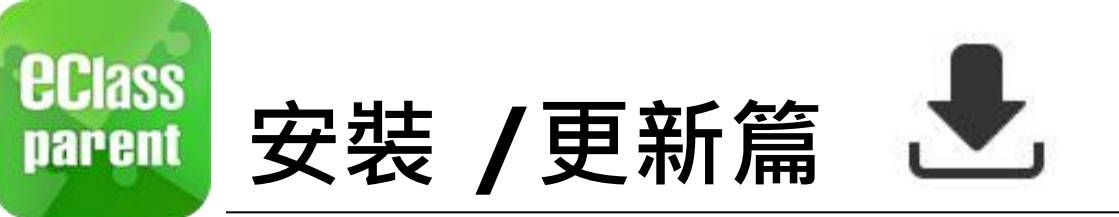

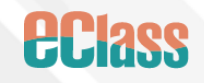

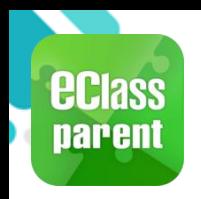

## 安裝 /更新部份 (Android)

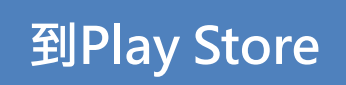

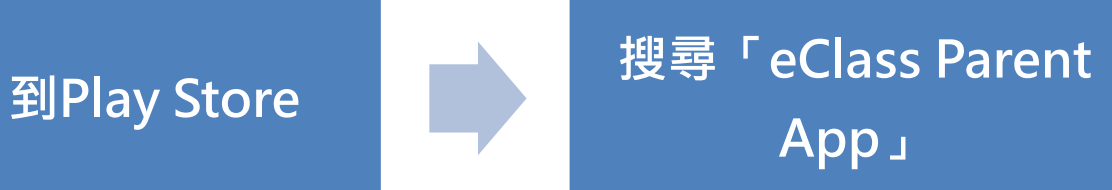

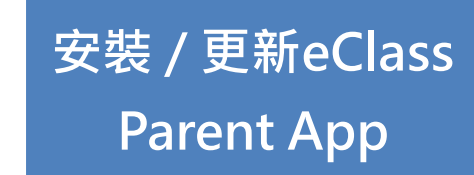

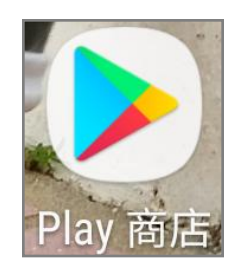

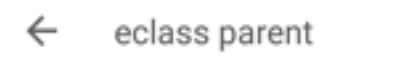

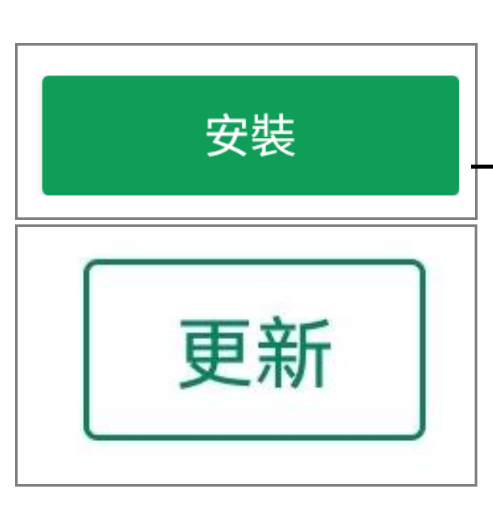

♦

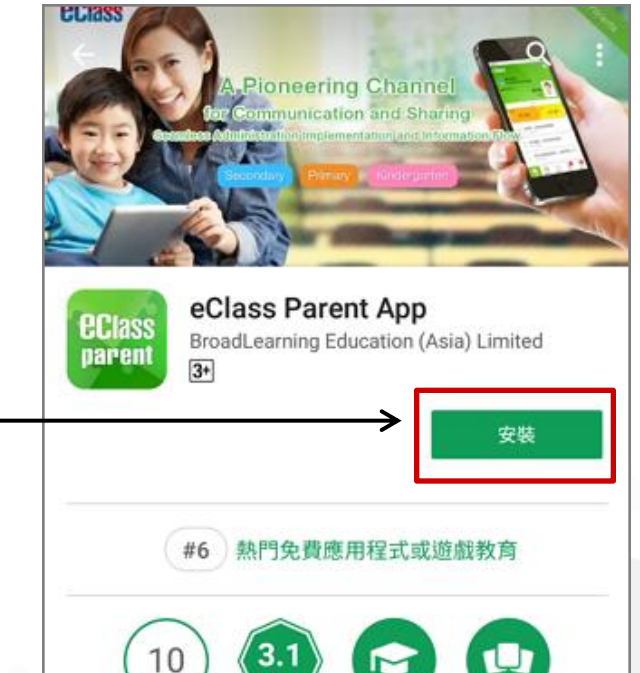

類似內容

下載

4,511 ±

教育

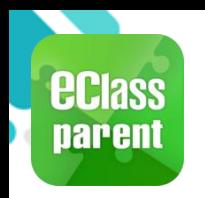

## 安裝 / 更新部份 (iOS)

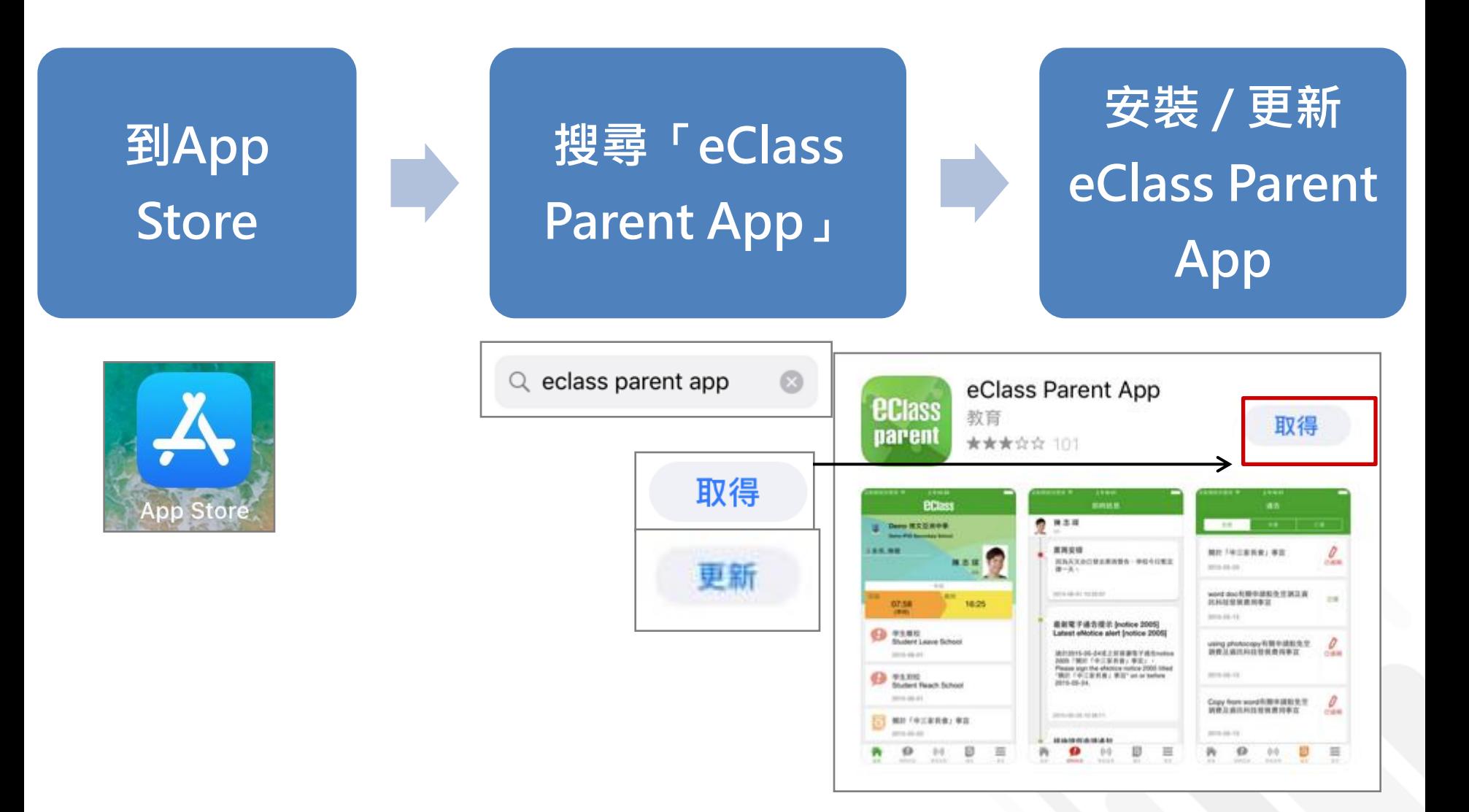

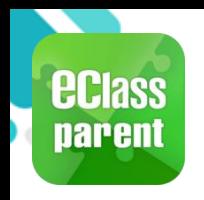

## 安裝 /更新部份 (HUAWEI)

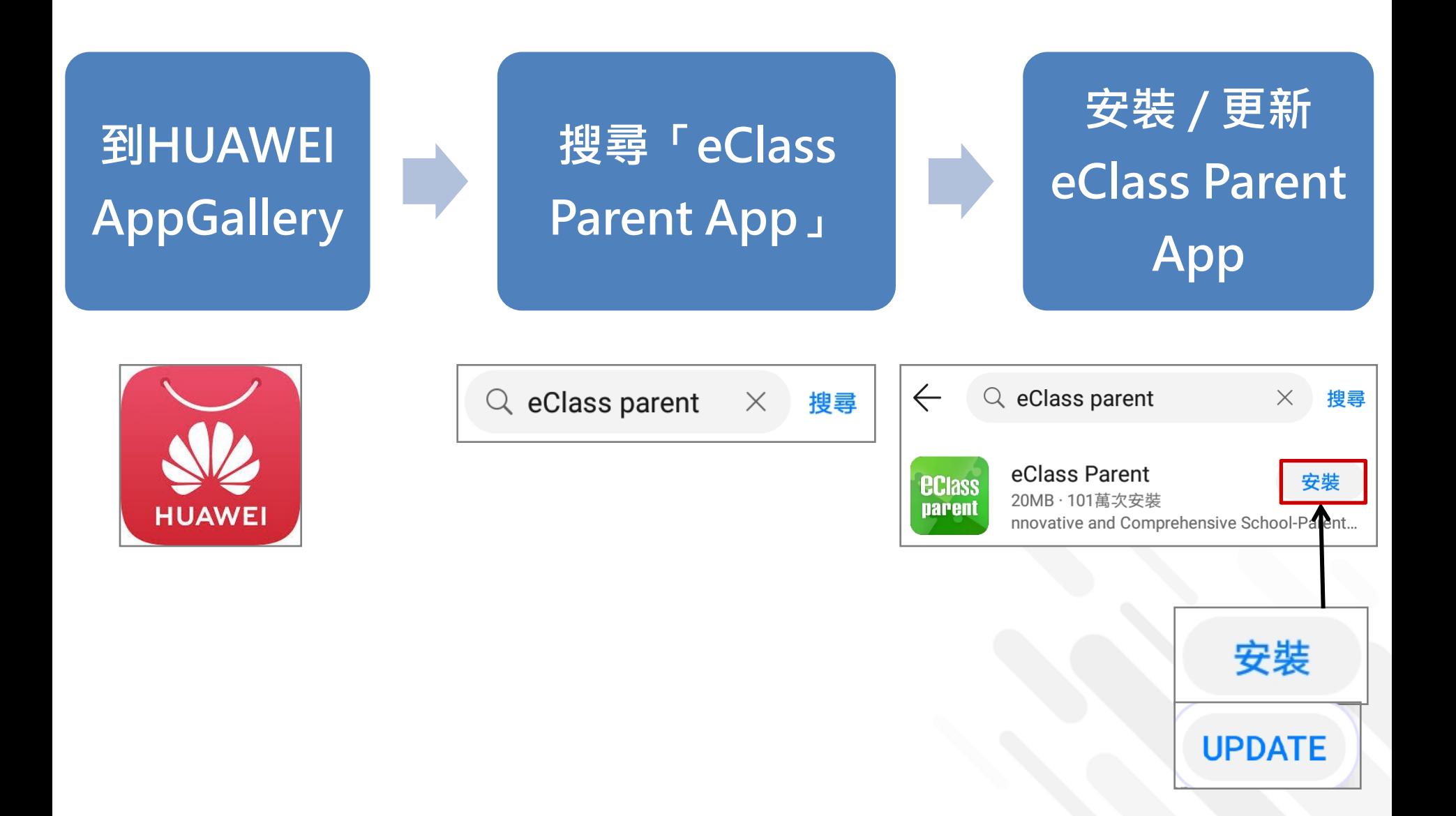

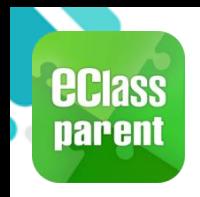

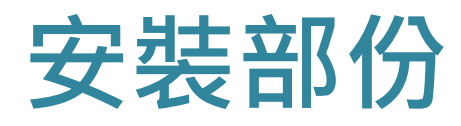

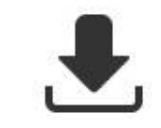

## 請定期更新Apps

### iOS的客戶 需要依據App Store中的相容性指引方可下載

\*若 Android 手機不能於 Google Play 安裝 可到以下網址安裝APK

**<https://www.eclass.com.hk/apk/>**

\*\*\* 不同牌子 / 平台 / 版本的流動裝置或會有不同的設定方法。 \*\*\*

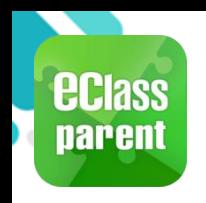

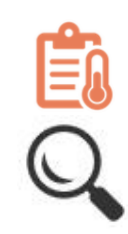

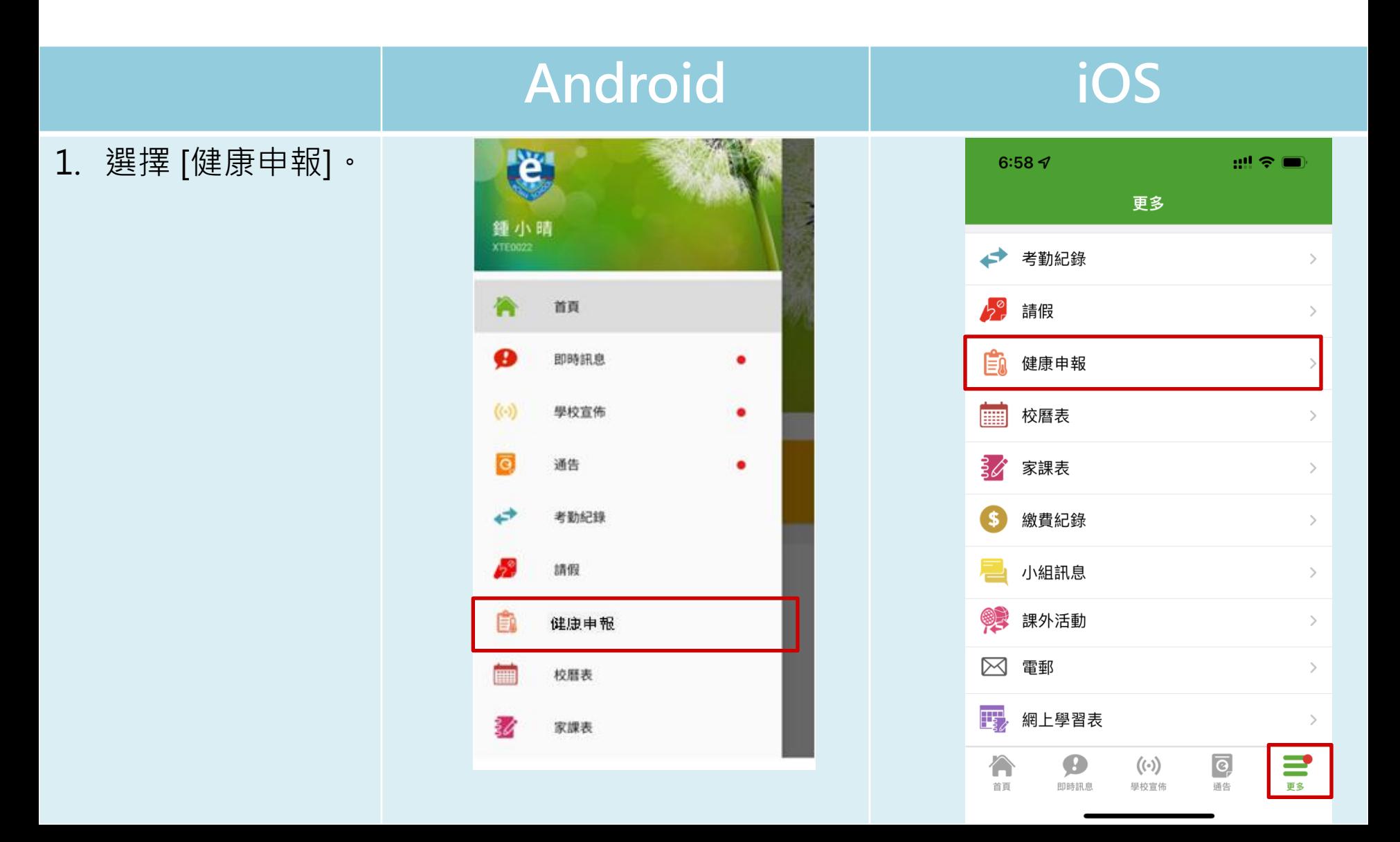

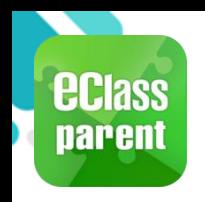

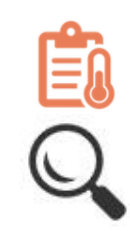

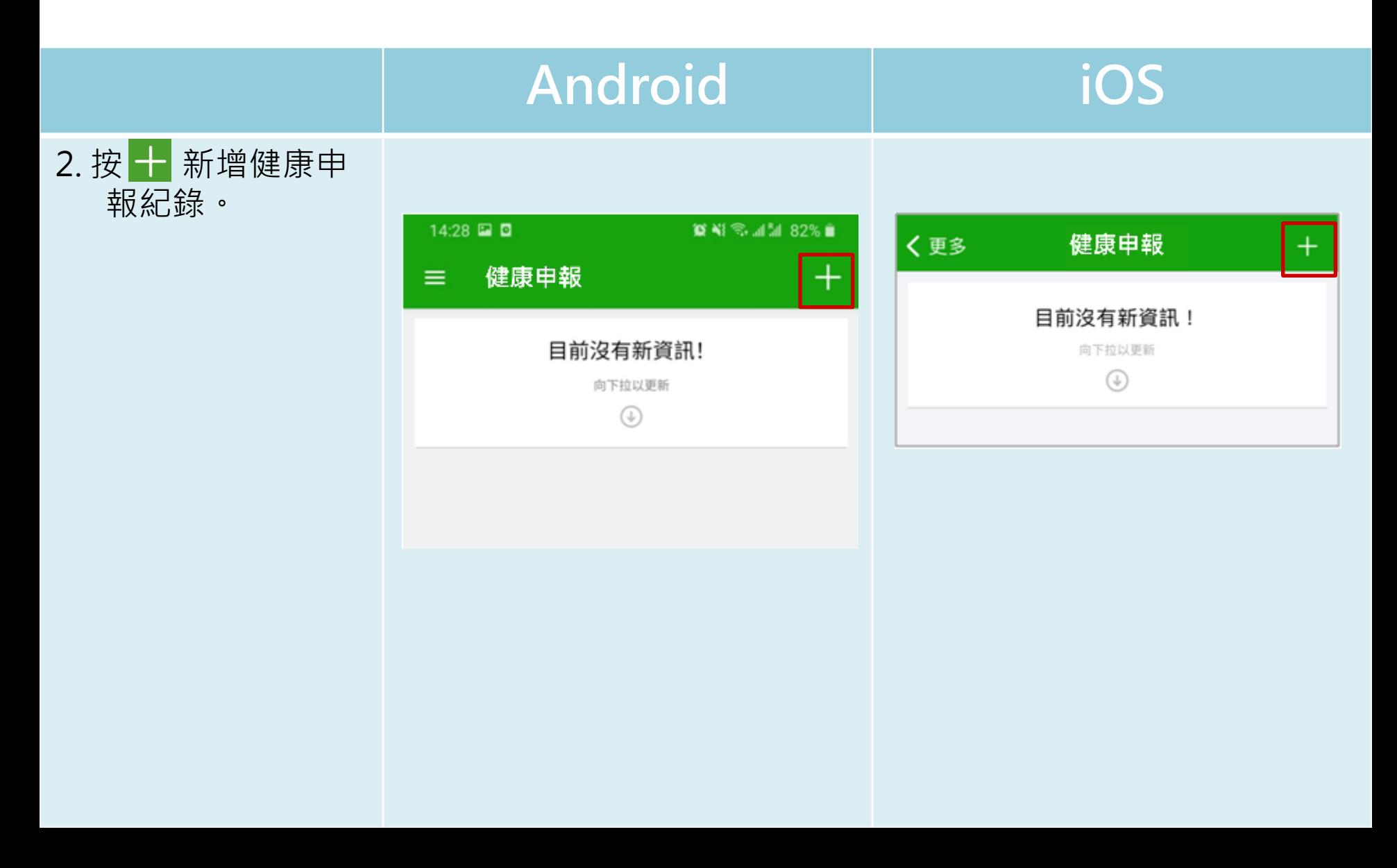

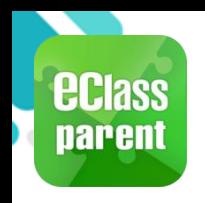

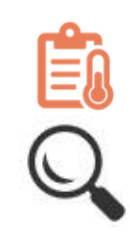

### Android iOS 健康申報 3. 選擇記錄時間並輸 11:53日 盟全国 入體溫。 鍾小澂<br>6A 健康申報 呈送 2021年3月8日 (周 日期 \*只可新增當日體溫。 黎小慧 6A 記錄時間 14:28 體溫 36.5 \*C 日期 2021年3月3日 (週三) 記錄時間  $7:15$ 14:28 5 13  $^{\circ}$ C 6  $14$  $\overline{7}$ 15 23  $13$ 12  $11$ 8 16 22  $14$  $10$  $\odot$ 17  $3 - 15$  $219$ 體溫 20 36.5°C 5 6 19 17 18 完成

呈送

取消

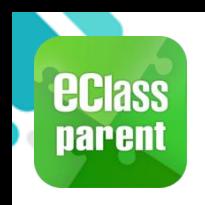

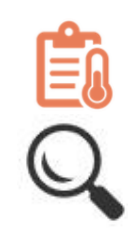

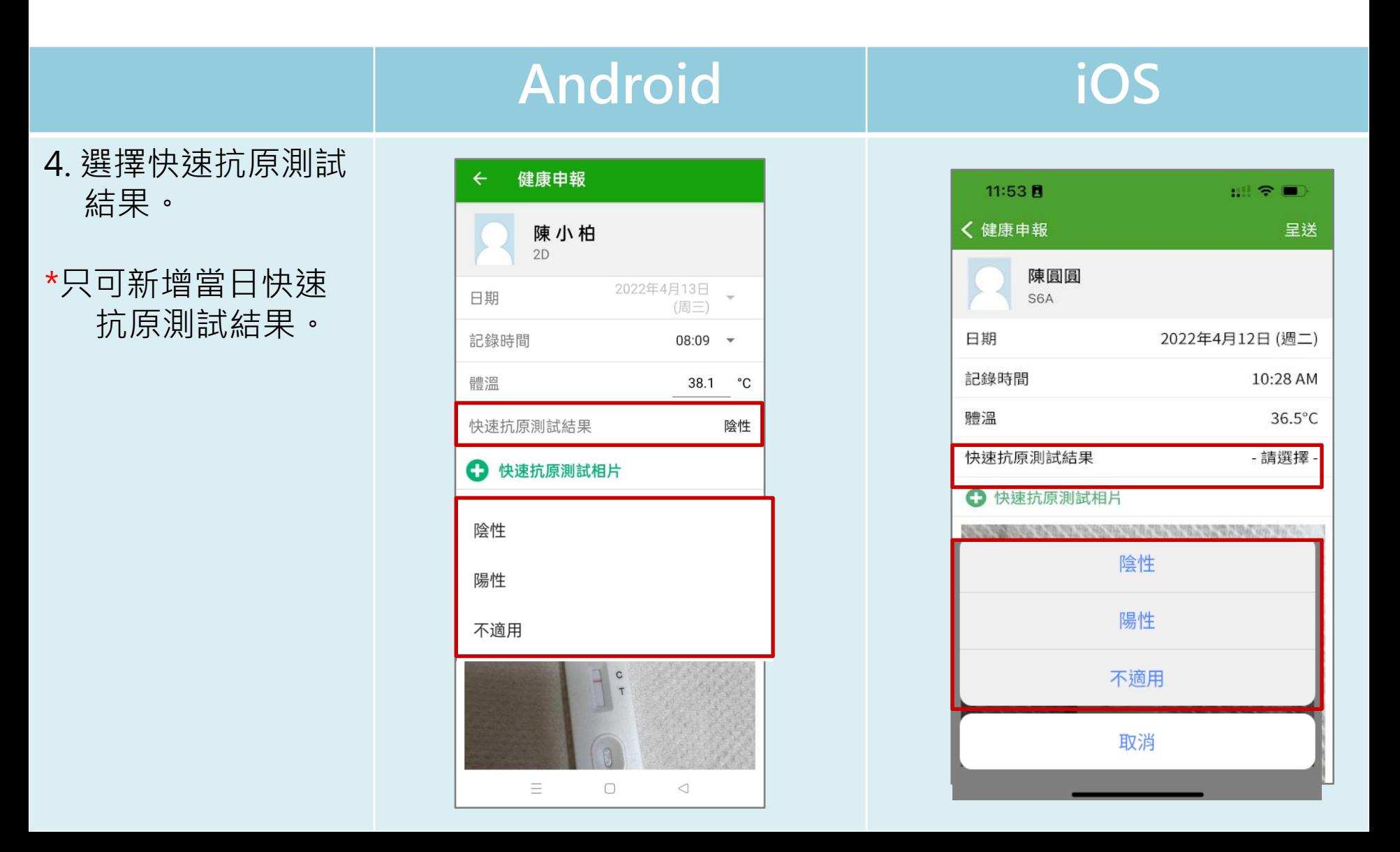

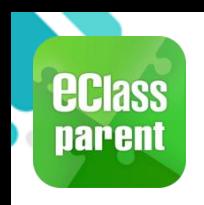

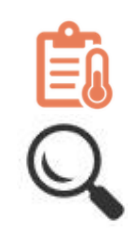

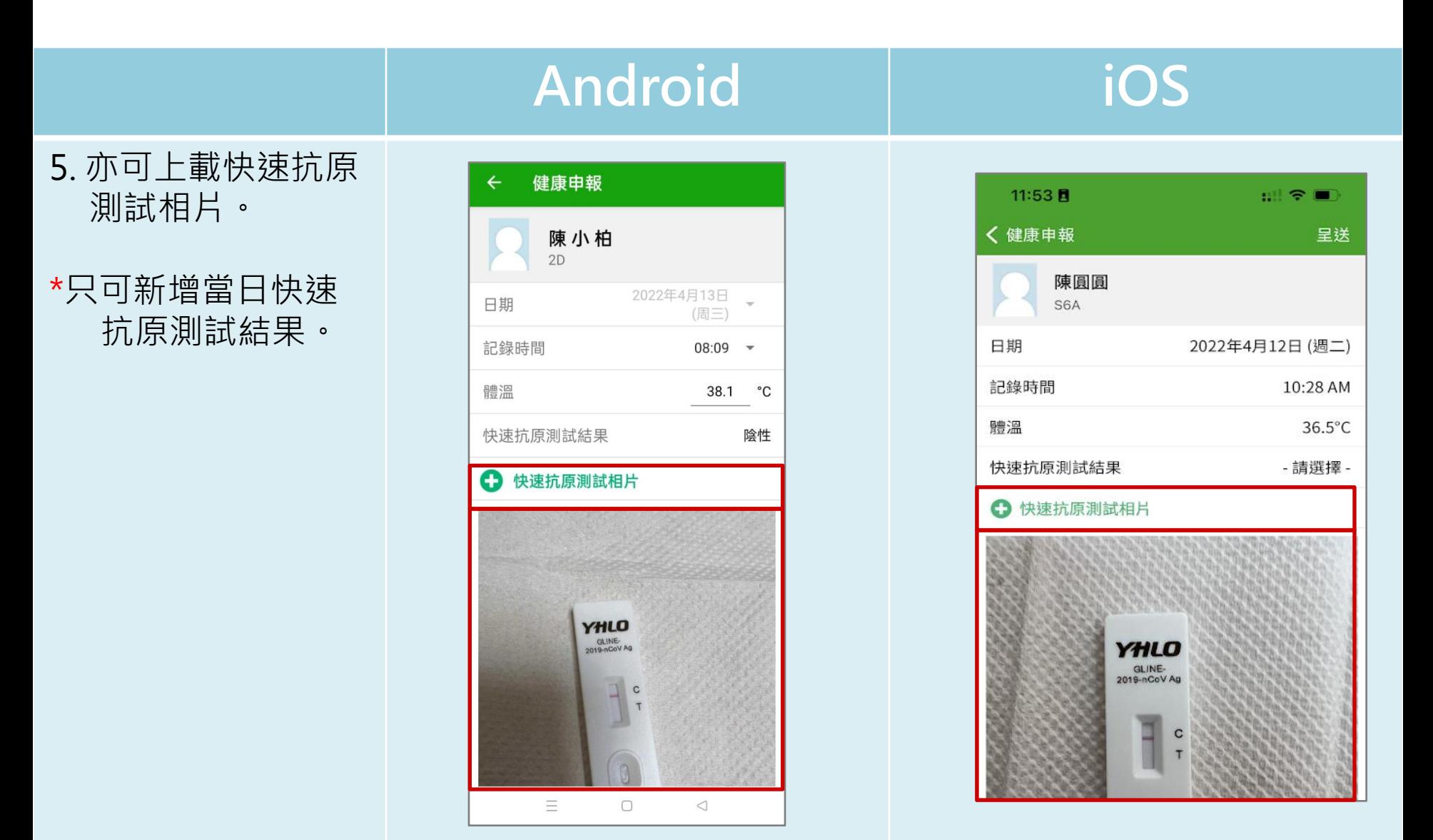

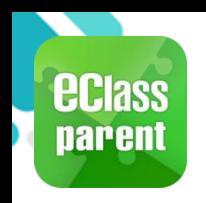

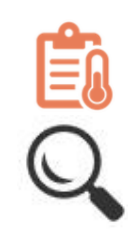

### Android iOS 6. 然後按 [呈送]。  $\leftarrow$ 健康申報  $11:53$  R ill テ■ 〈 健康申報 呈送 陳小柏  $2D$ 陳圓圓 S6A 2022年4月13日 日期 (周三) 2022年4月12日 (週二) 日期 記錄時間  $08:09$   $\sim$ 記錄時間 10:28 AM 體溫 38.1  $^{\circ}$ C 體溫 36.5°C 快速抗原測試結果 陰性 快速抗原測試結果 - 請選擇 -← 快速抗原測試相片 快速抗原測試相片 cэ YHLO YHLO GLINE-<br>2019-nCoV Ag GLINE-<br>2019-0CoV Ag  $\mathbf{C}$ 取消 呈送

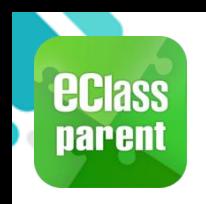

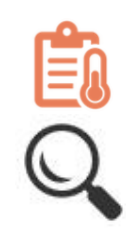

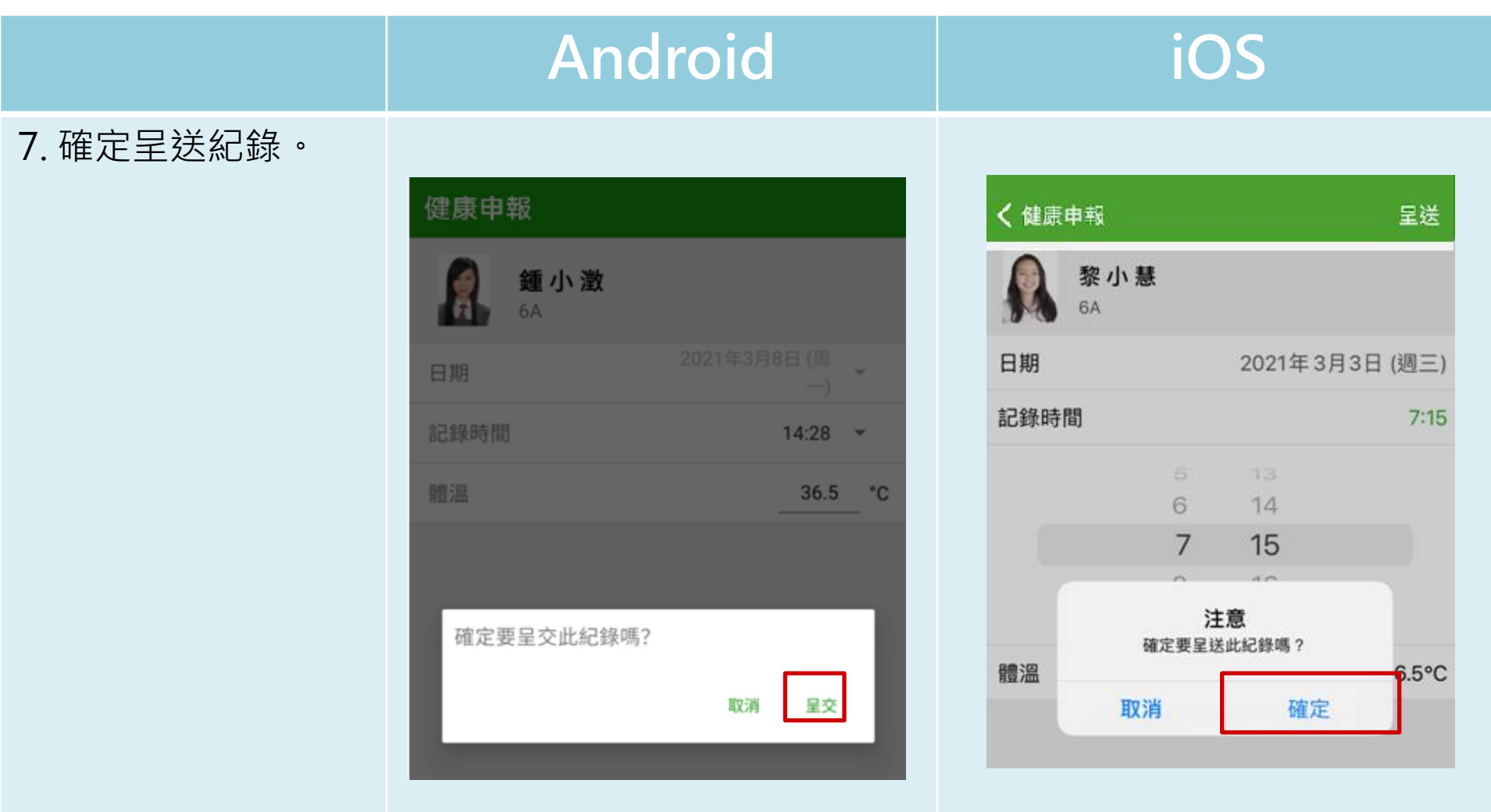

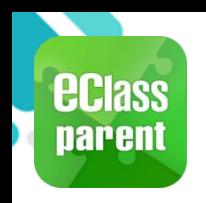

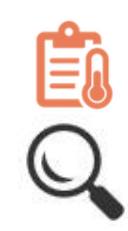

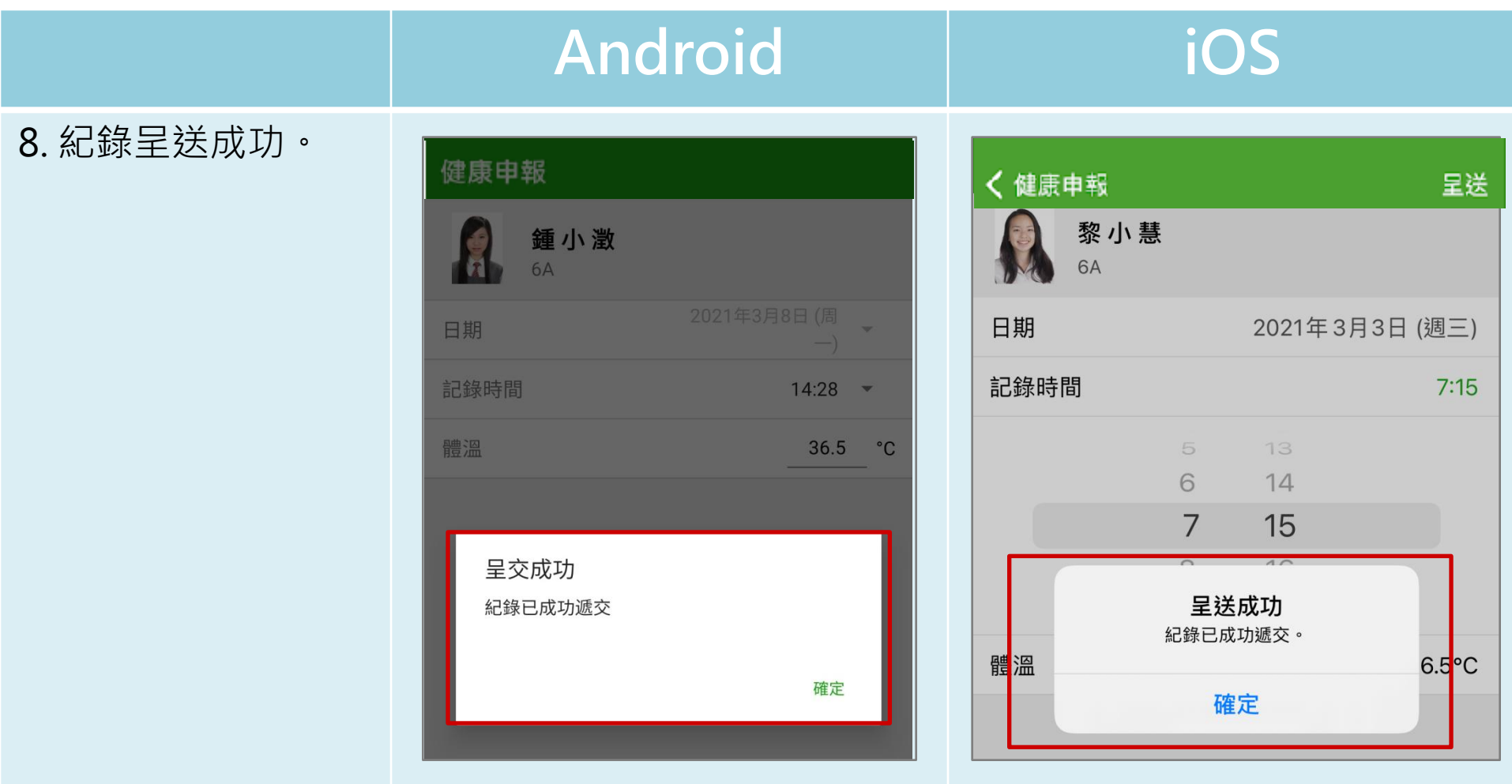

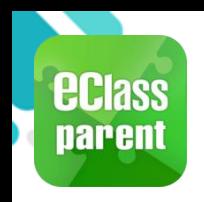

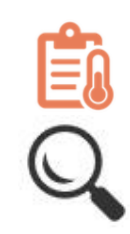

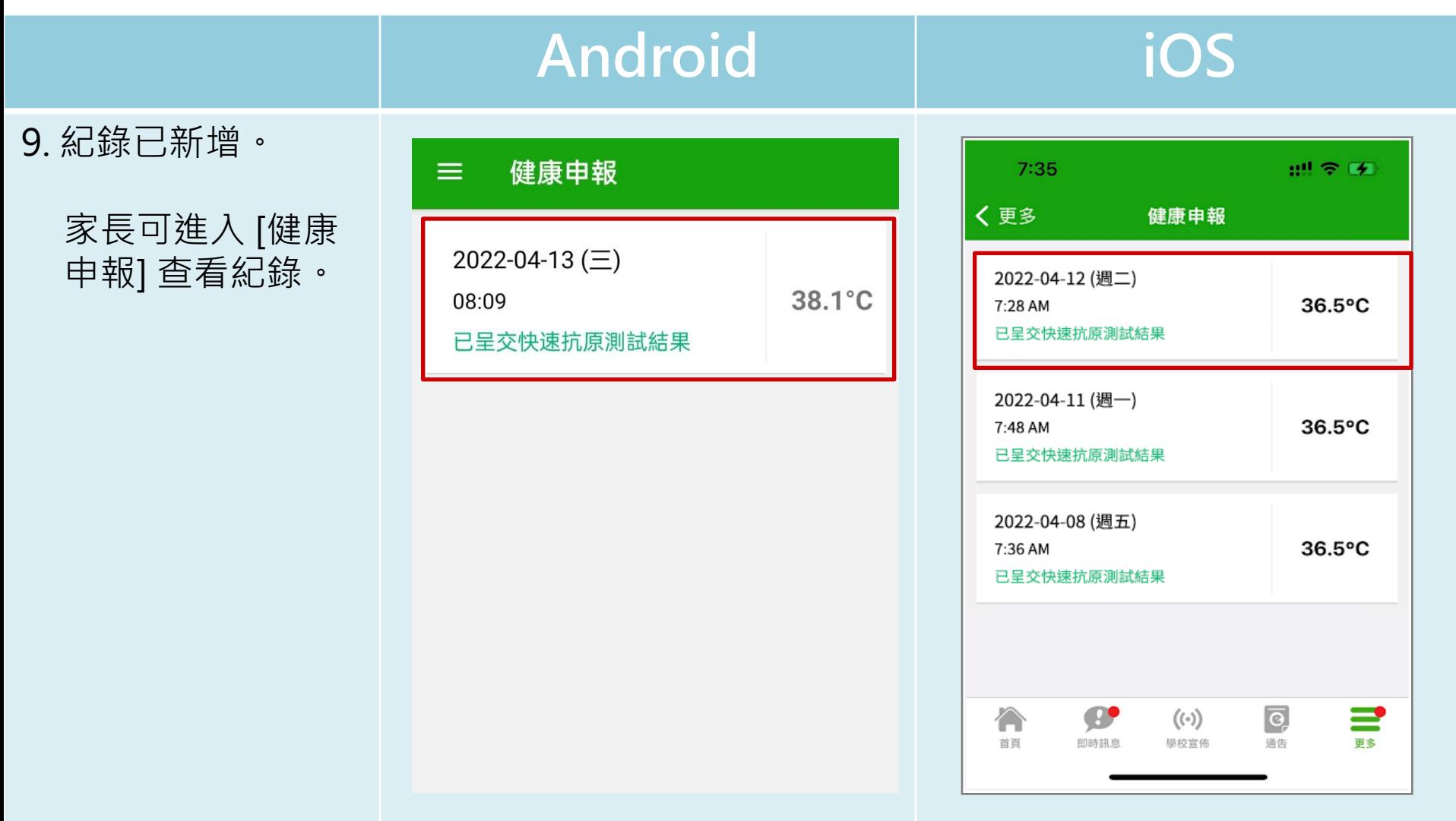

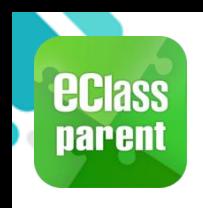

# 我的帳戶(My Accounts)

### 新增帳戶

### 1. 選擇 [我的帳戶], 按 [+] 新增帳戶。

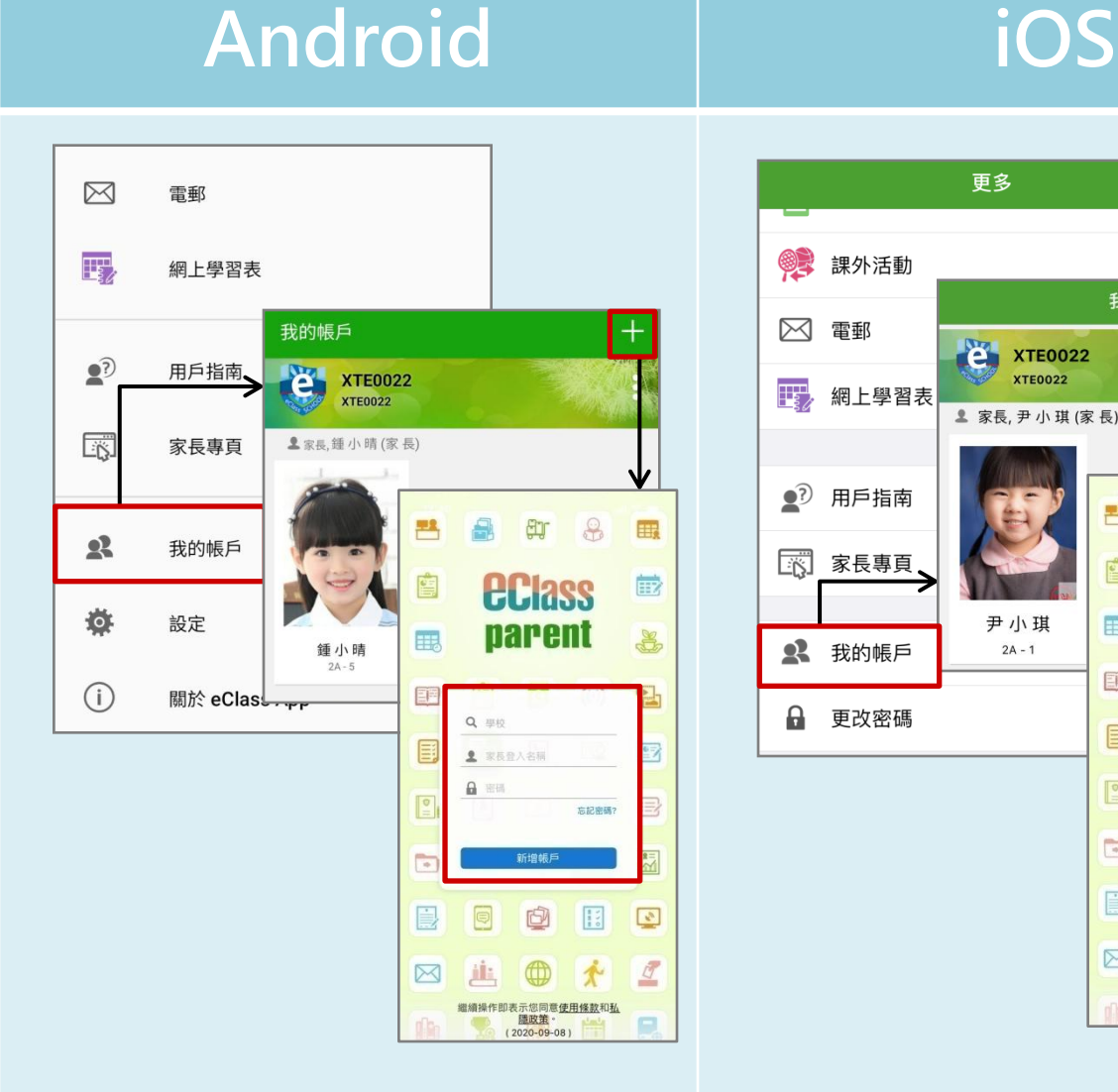

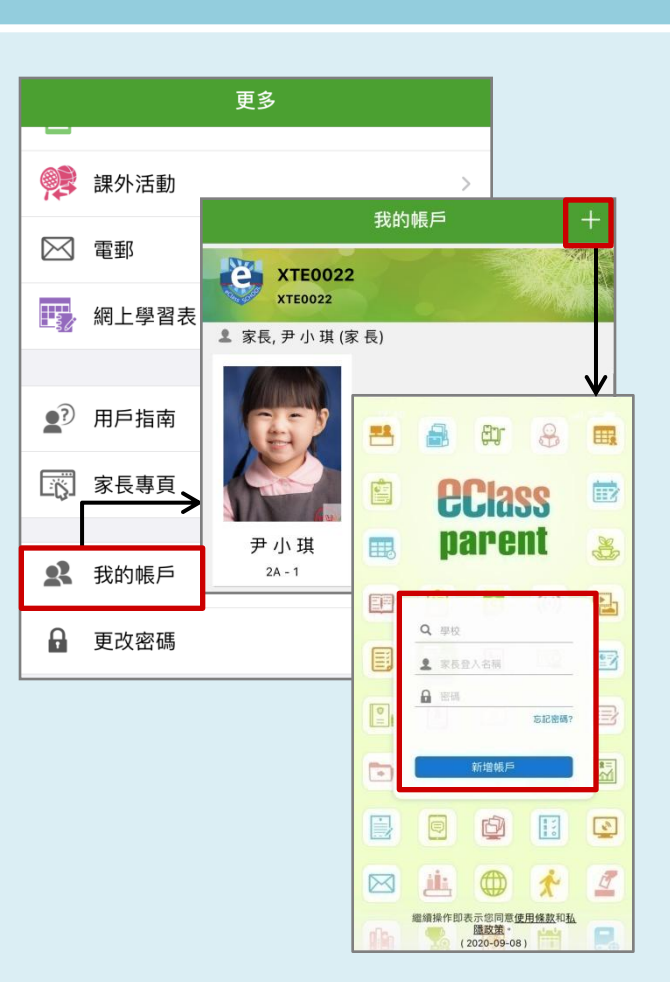

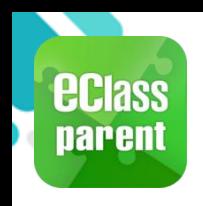

# 我的帳戶(My Accounts)

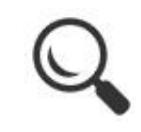

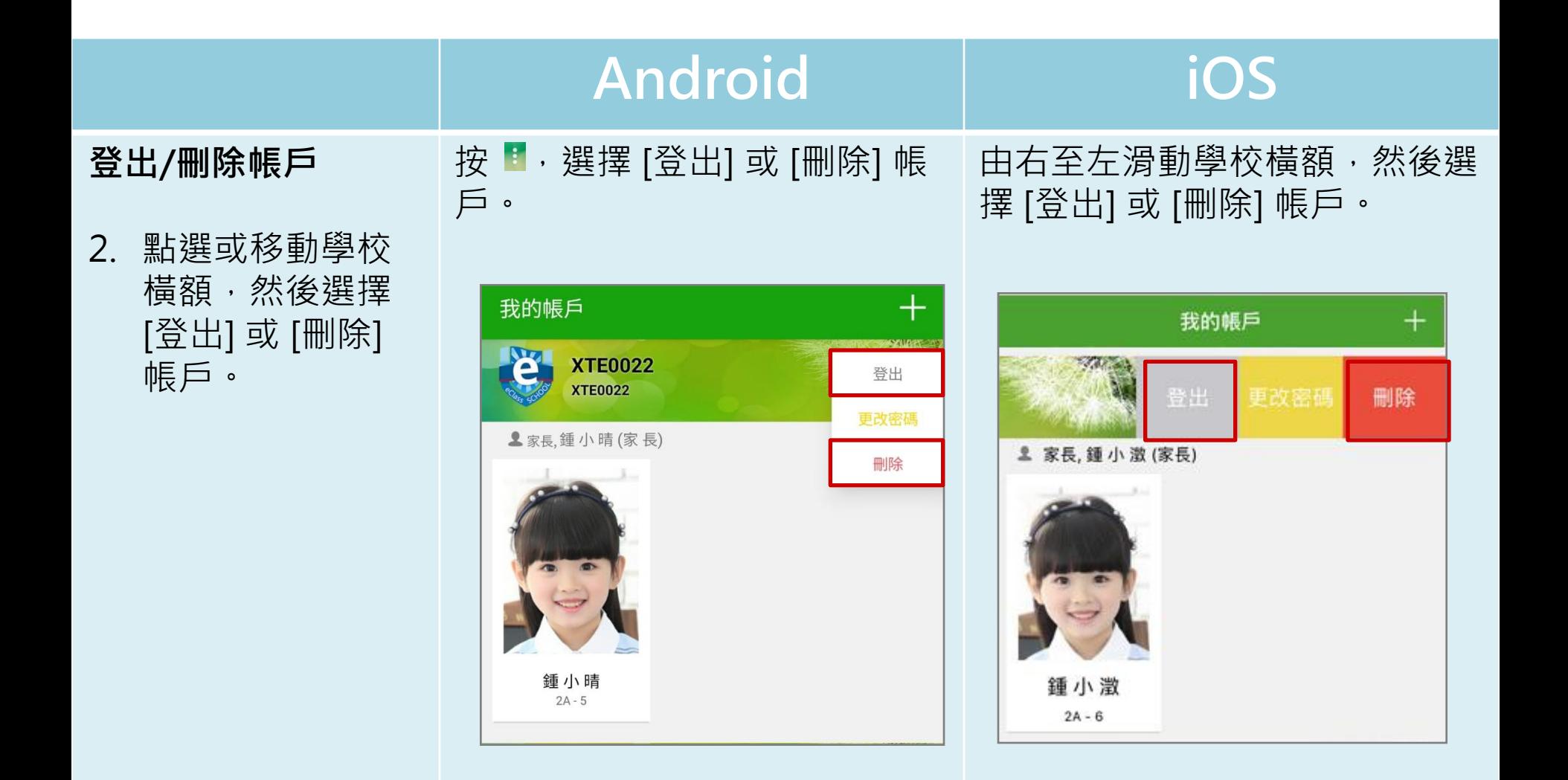

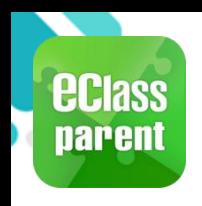

# 我的帳戶(My Accounts)

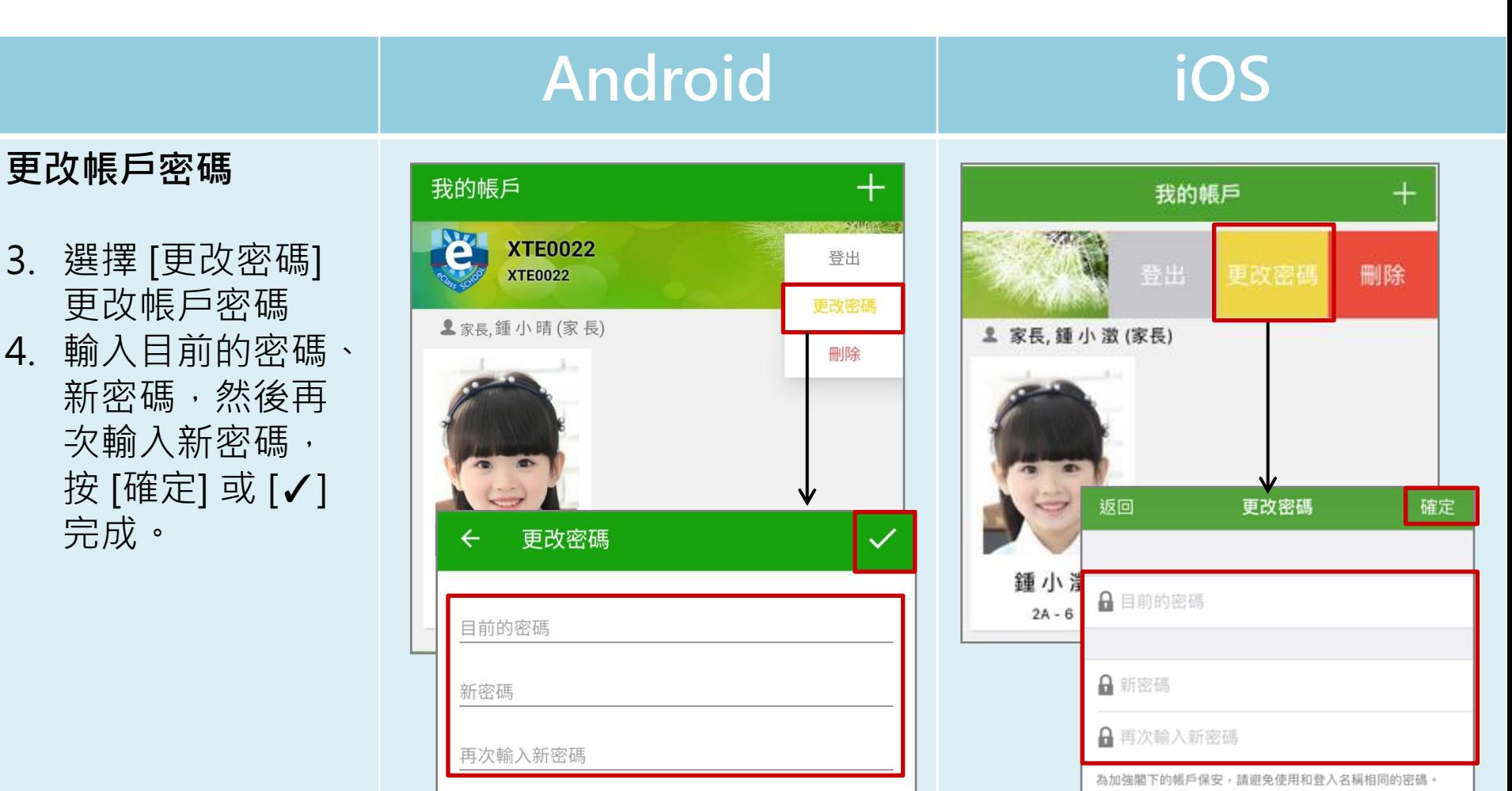

#使用至少由6個英文字母及數字混合組成的密碼,以加強戶口

的安全性!

為加強閣下的帳戶保安,請避免使用和登入名稱相同的密碼。

# 使用至少由6個英文字母及數字混合組成的密碼, 以加強戶口的安全性!

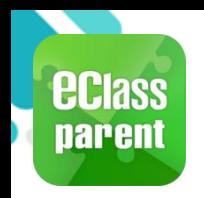

## 用戶指南(User Guide)

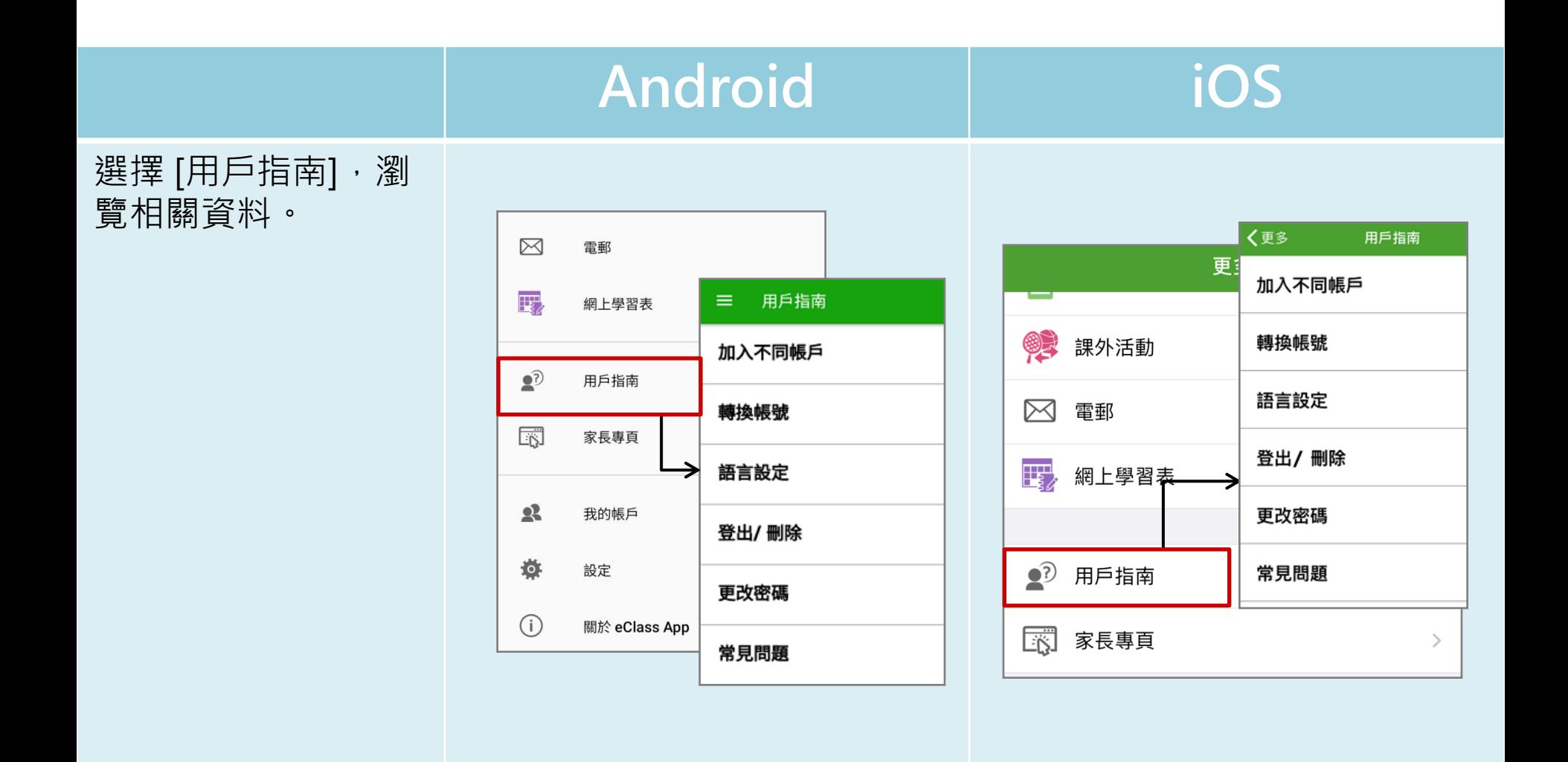

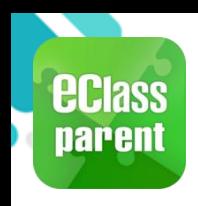

## 家長專頁(Parents Website)

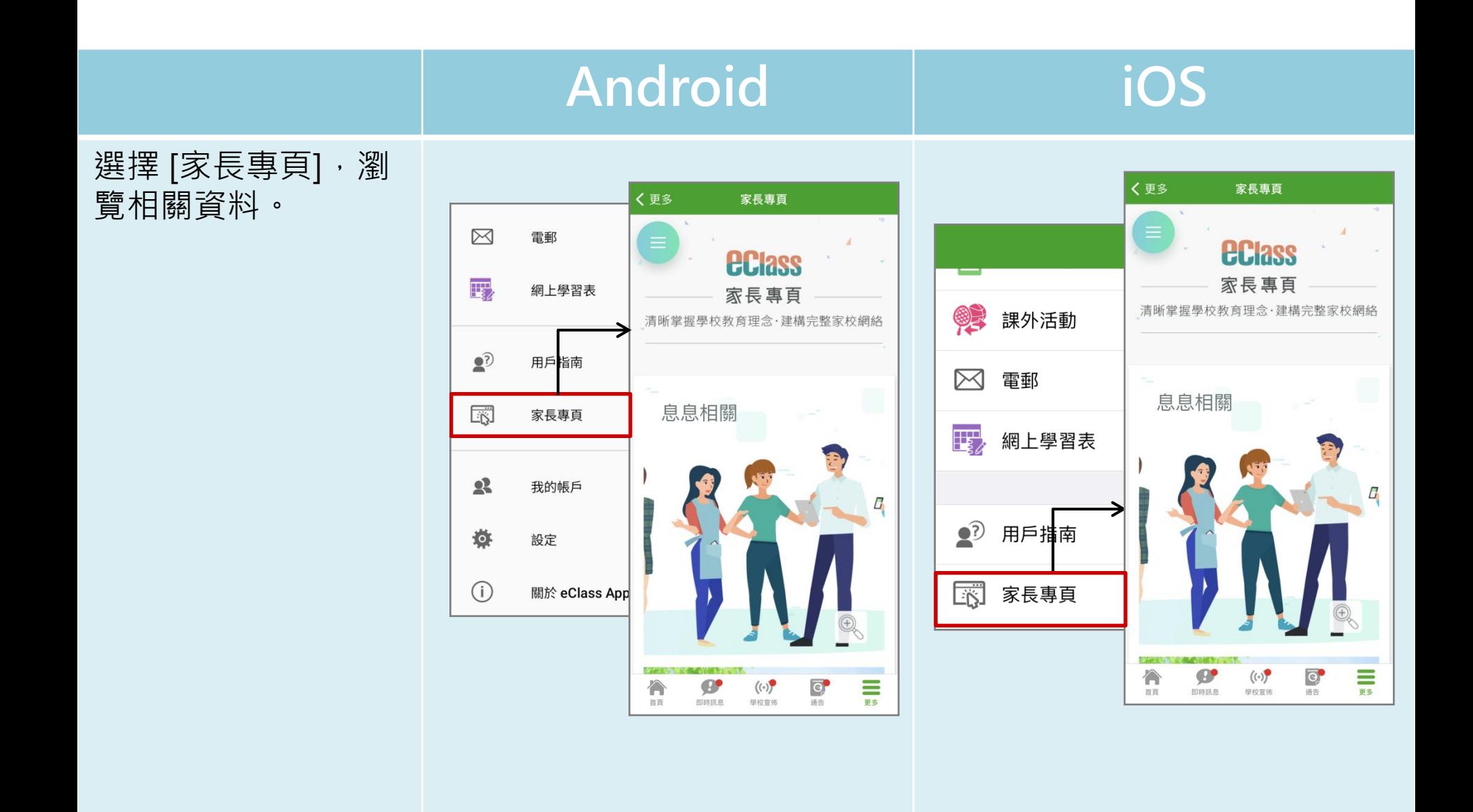

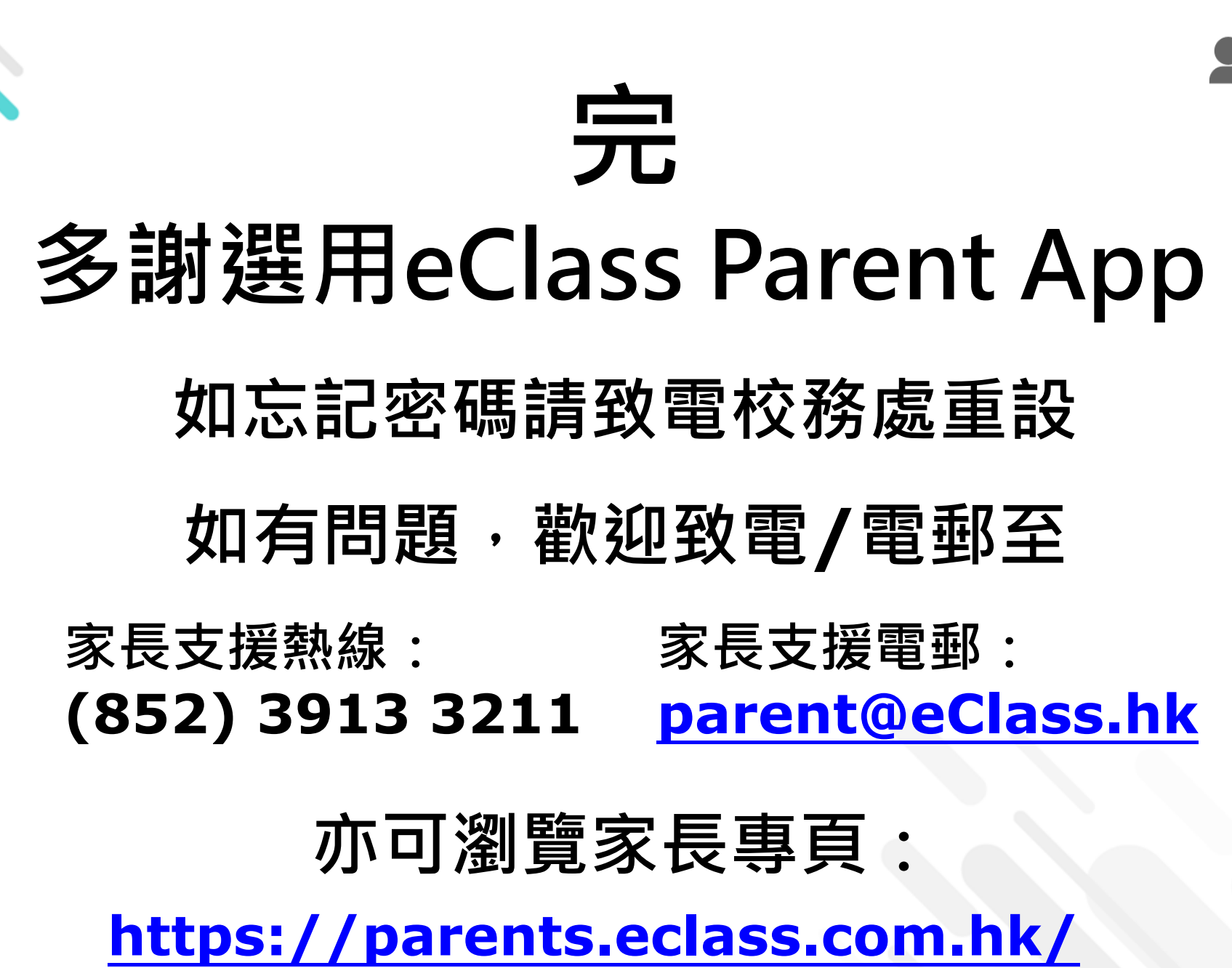

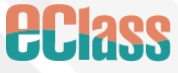